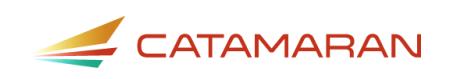

# **How to Complete the Monitoring Review Activity**

For Service Areas

This resource is intended to outline the Monitoring Review activity for service areas. Monitoring Reviews may be on-site or virtual. Monitoring Reviews may result in a Corrective Action Plan (CAP) or Child Level Corrective Action Plan (CLCAP).

## **Access the Activity**

- 1. Log in to [Catamaran](https://catamaran.partners/)
- 2. Access the activity in two ways:
	- On the Dashboard, scroll down to the **Tasks Overview** section. Use the filters, as needed, to narrow tasks, and select the link in the **Activity** column to open the Monitoring Review Activity.

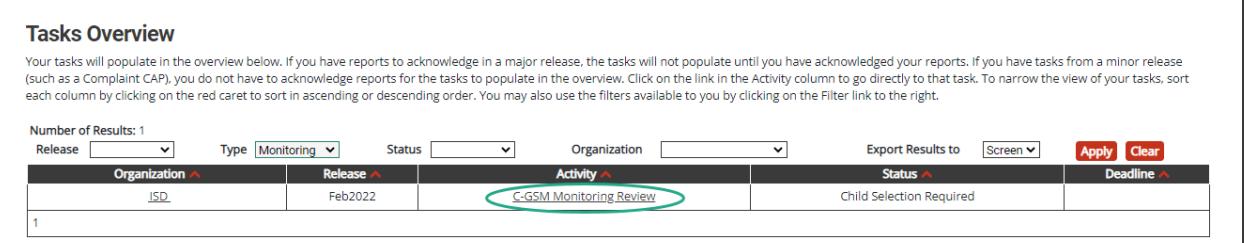

• On the Dashboard, select the **Search** link in the upper right-hand corner of the page. Using the search function, choose **Monitoring**. Filter the search results by selecting *Monitoring Visits*. Next, search for the specific Monitoring Review.

## **View Monitoring Documents**

Select the **Monitoring Documents** link in the Resource box to view the **Notification Letter**  from the Office of Great Start/Early Childhood Development and Family Education (OGS/ECD&FE) and the **child list.**

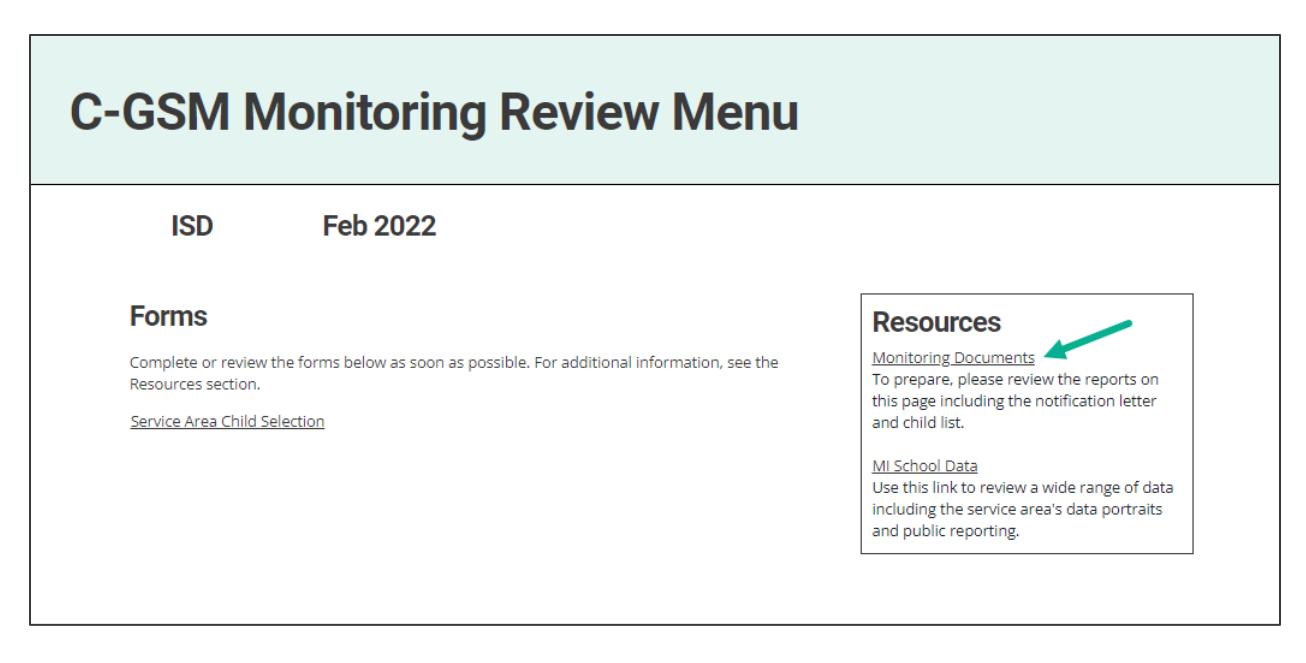

# **Verify Child List**

Service Areas will receive a list of children to verify.

- 3. From the Monitoring Menu, select the **Service Area Child Selection** link to access the page.
- 4. Review the list and verify which children are currently enrolled in the service area or have been in the service area within the past two years by checking the box next to the child's name.
- 5. Choose **Save** to save the page or **Verified Children** to submit the verified student list.

The OGS/ECD&FE will review this verified list and select records for additional review.

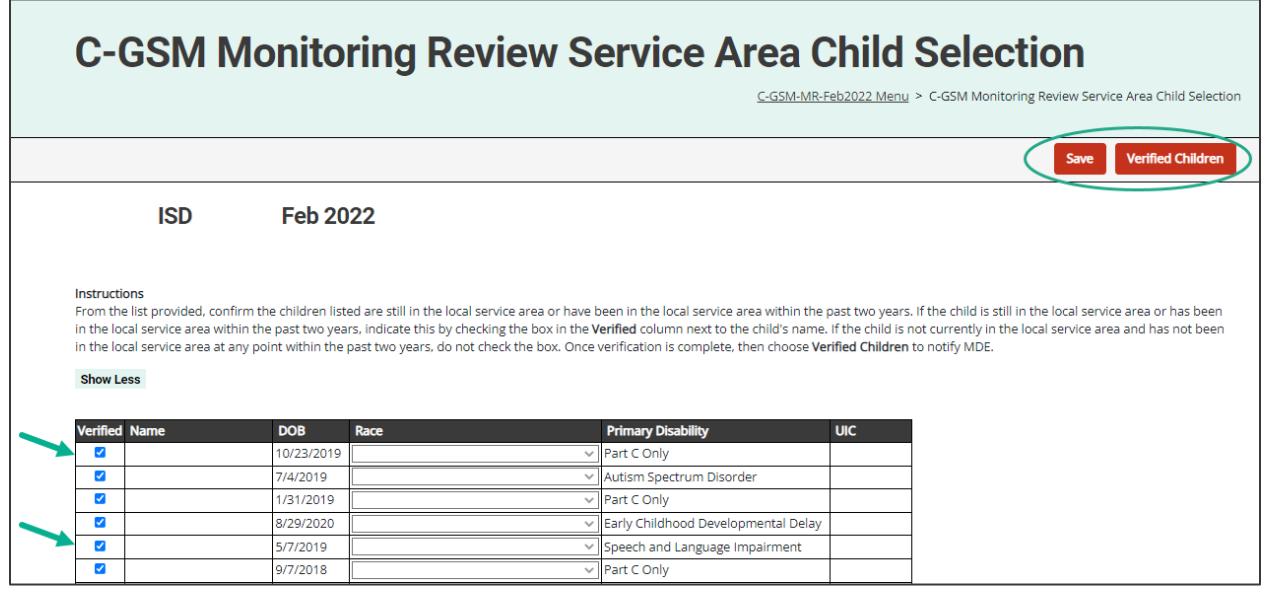

# **Child Documentation**

- Service Areas will be responsible for preparing (for on-site visits) and/or uploading (for virtual visits) requested documentation as needed.
- Documents may include:
	- Initial IFSP
	- Current IFSP
	- Documentation of Periodic Review
	- Evaluation Reports
	- Evaluation Protocols
	- Medical documentation
	- Contact logs
	- IFSP meeting notice
	- Documentation of initiation of listed services
	- Documentation that Procedural Safeguards were provided to parent
	- Documentation of written consent for evaluation
	- Prior written notice of proposed services
	- Other documents as requested

#### **Virtual Monitoring Review: Upload Documents**

After review of the verified children, the OGS/ECD&FE will select records from the confirmed list. The service area will receive a notification from Catamaran when this has been completed and will see the activity on the **Tasks Overview**.

- 6. Access the activity from the Tasks Overview and select the Monitoring Review link in the **Activity** column. The activity will be at the status, **District Child Info Required**.
- 7. Select the **Child Documentation** link on the menu to open the page and upload the requested documentation for each child that has been selected.
- 8. Use the **Browse** button next to each item and upload the requested documentation.
- 9. Use the drop-down menu to toggle between available records. Complete the Child Documentation page for each child.

If the requested document is not available, then select the appropriate check box and provide an explanation in the space provided.

To ensure that multiple documents upload correctly, **Save** the page intermittently while uploading documents. For example, browse and upload all files for Question 1 and choose **Save**. Then, continue to browse and upload all files for Question 2 and choose **Save.**

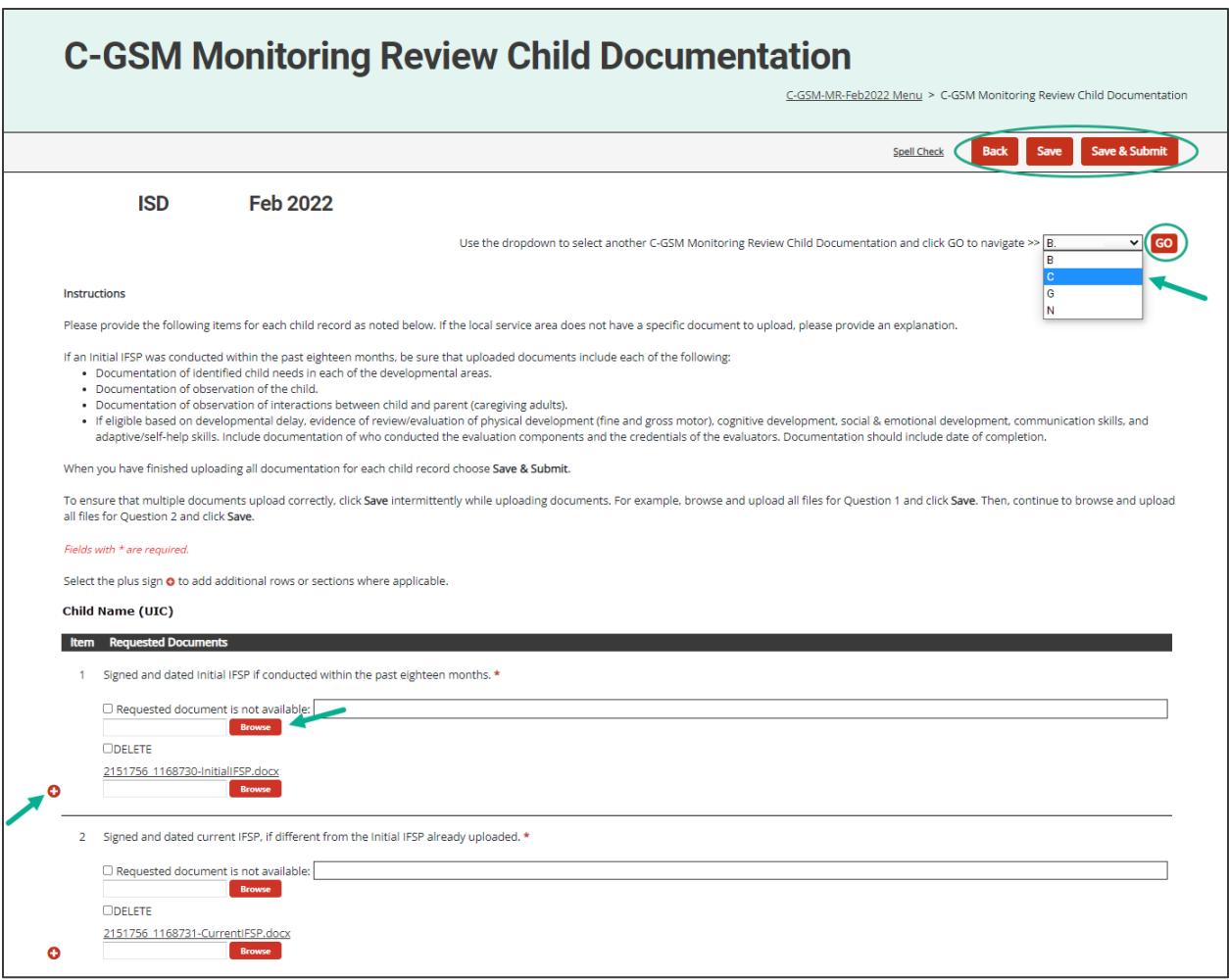

#### **On-site Monitoring Review: Prepare Documents**

After review of the verified child list, the OGS/ECD&FE will select records from the confirmed list to review at the on-site Monitoring Review. The MDE will communicate to the service area what children they have selected for this additional review. Please make these records available on the day of the on-site Monitoring Review.

**Note:** To see the list of selected children, select the **MDE Child Selection** page from the Monitoring Review Menu. See the *Access the Activity* section of this how-to for how to find the activity when it is not on the **Tasks Overview**.

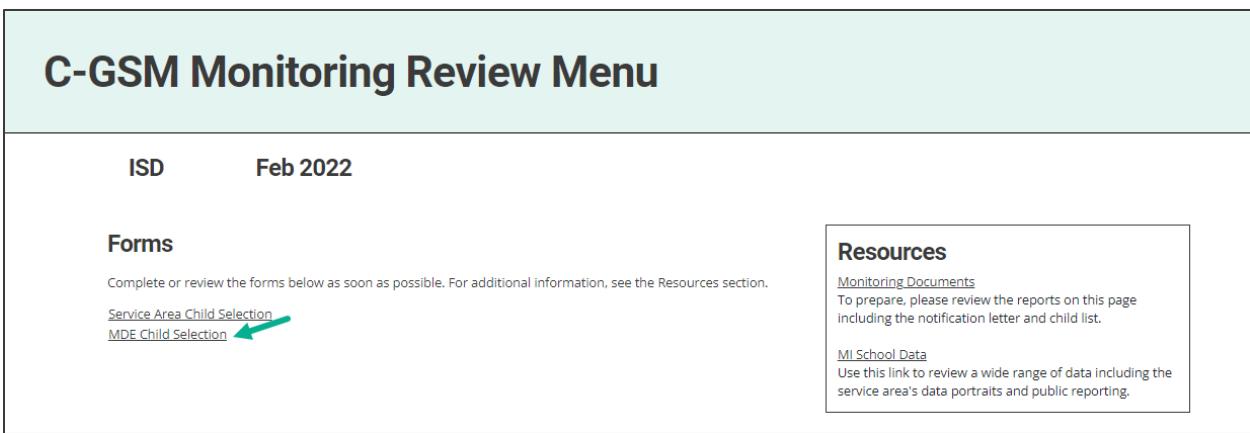

### **What's Next?**

#### **Engage in Interviews and/or On-site Monitoring Reviews**

- The OGS/ECD&FE will schedule interviews as appropriate.
- If participating in an on-site Monitoring Review, the OGS/ECD&FE will organize the details of the on-site Monitoring review with the service area.
- The OGS/ECD&FE will review each child's record and accompanying documentation at the on-site Monitoring Review.
- A Preliminary Summary will be issued to the service area at the end of an on-site Monitoring Review. This Preliminary Summary will also be available in Catamaran in the activity.

#### **Correct Non-compliance**

If non-compliance is found, the finding(s) will be issued in Catamaran.

If any CLCAPs are issued, they will be issued at the end of the on-site Monitoring Review.

**Note:** The Corrective Action process for Monitoring Reviews will be the same as the Focused Monitoring Corrective Action process.

For more information about Monitoring Review Corrective Action Plans, please access the [How](https://training.catamaran.partners/how-to-complete-the-monitoring-review-corrective-action-plan-cap-process/)  [to Complete the Monitoring Review Corrective Action Plan Process \(CAP\)](https://training.catamaran.partners/how-to-complete-the-monitoring-review-corrective-action-plan-cap-process/) resource on the Catamaran Technical Assistance Website.